# **Aktualisieren Sie die Firmware auf Ihrem ExtraHop-System**

Veröffentlicht: 2024-02-12

Das folgende Verfahren zeigt Ihnen, wie Sie Ihr ExtraHop-System auf die neueste Firmware-Version aktualisieren. Obwohl der Firmware-Upgrade-Prozess für alle ExtraHop-Appliances ähnlich ist, gibt es bei einigen Appliances zusätzliche Überlegungen oder Schritte, die Sie vor der Installation der Firmware in Ihrer Umgebung berücksichtigen müssen. Wenn Sie Hilfe bei Ihrem Upgrade benötigen, wenden Sie sich an den ExtraHop-Support.

∩

**Wichtig:** Wenn die Einstellungsmigration während des Firmware-Upgrades fehlschlägt, werden die zuvor installierte Firmware-Version und die ExtraHop-Systemeinstellungen wiederhergestellt.

## **Checkliste vor dem Upgrade**

Im Folgenden finden Sie einige wichtige Überlegungen und Anforderungen zur Aktualisierung von ExtraHop-Appliances.

- Ein Systemhinweis erscheint auf Konsolen und Sensoren verbunden mit ExtraHop Cloud Services, wenn eine neue Firmware-Version verfügbar ist.
- Stellen Sie sicher, dass Ihr Reveal (x) 360-System auf Version 1 aktualisiert wurde 9.2 vor dem Upgrade Ihres selbstverwalteten Sensoren.
- Wenn Sie ein Upgrade von Firmware-Version 8.7 oder früher durchführen, wenden Sie sich an den ExtraHop-Support, um weitere Informationen zum Upgrade zu erhalten.
- Wenn Sie mehrere Typen von ExtraHop-Appliances haben, müssen Sie diese in der folgenden Reihenfolge aktualisieren:
	- 1. Konsole
	- 2. Sensoren (EDA und Ultra)
	- 3. Plattenläden
	- 4. Geschäfte für Pakete

 $\equiv$  **Hinweish**r Browser läuft möglicherweise nach 5 Minuten Inaktivität ab. Aktualisieren Sie die Browserseite, wenn das Update unvollständig erscheint.

> Wenn bei der Browsersitzung ein Timeout auftritt, bevor das ExtraHop-System den Aktualisierungsvorgang abschließen kann, können Sie die folgenden Verbindungstests durchführen, um den Status des Upgrade-Vorgangs zu überprüfen:

- Pingen Sie die Appliance über die Kommandozeile einer anderen Appliance oder Client-Workstation an.
- Rufen Sie in den Administrationseinstellungen auf einer Konsole den Status der Appliance auf Verbundene Geräte verwalten Seite.
- Stellen Sie über die iDRAC-Schnittstelle eine Verbindung zur Appliance her.

#### **Konsolen-Upgrades**

- Für umfangreiche Konsolenbereitstellungen (Verwaltung von 50.000 Geräten oder mehr) sollten Sie mindestens eine Stunde einplanen, um das Upgrade durchzuführen.
- Die Firmware-Version der Konsole muss größer oder gleich der Firmware-Version aller angeschlossenen Geräte sein. Um die Funktionskompatibilität sicherzustellen, sollte auf allen angeschlossenen Geräten die Firmware-Version 8.7 oder höher ausgeführt werden.

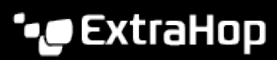

#### **Recordstore-Upgrades**

- Aktualisieren Sie Recordstores nicht auf eine Firmware-Version, die neuer ist als die Version, die auf den angeschlossenen Konsolen und Sensoren installiert ist.
- Nach dem Upgrade der Konsole und Sensoren, [deaktiviere die Datensatz von Datensätzen im](https://docs.extrahop.com/de/9.4/exa-ingest-disable/#datensatz-auf-einem-explore-cluster-deaktivieren) [Recordstore](https://docs.extrahop.com/de/9.4/exa-ingest-disable/#datensatz-auf-einem-explore-cluster-deaktivieren) E bevor Sie den Recordstore aktualisieren.
- Sie müssen alle Recordstore-Knoten in einem Recordstore-Cluster aktualisieren. Der Cluster funktioniert nicht richtig, wenn die Knoten unterschiedliche Firmware-Versionen verwenden.
	- **Wichtig:** Die Botschaft Could not determine ingest status on some nodes und Error erscheinen auf der Seite Cluster-Datenmanagement in den Verwaltungseinstellungen der aktualisierten Knoten, bis alle Knoten im Cluster aktualisiert sind. Diese Fehler werden erwartet und können ignoriert werden.
- Sie müssen die Aufnahme von Datensätzen und die Neuzuweisung von Shards von der Cluster-Datenmanagement Seite, nachdem alle Knoten im Recordstore-Cluster aktualisiert wurden.

#### **Packetstore-Upgrades**

• Aktualisieren Sie Packetstores nicht auf eine Firmware-Version, die neuer ist als die Version, die auf verbundenen Konsolen installiert ist, und Sensoren.

### **Aktualisieren Sie die Firmware auf einer Konsole und einem Sensor**

- 1. Loggen Sie sich in die Administrationseinstellungen des ExtraHop-Systems ein über https:// <extrahop-hostname-or-IP-address>/admin.
- 2. In der Einstellungen der Appliance Abschnitt, klicken **Firmware**.
- 3. Aus dem **Verfügbare Firmware** Wählen Sie in der Dropdownliste die Firmware-Version aus, die Sie installieren möchten. Die empfohlene Version ist standardmäßig ausgewählt.

**Hinweis:**Für Sensoren enthält die Liste nur Firmware-Versionen, die mit der Version kompatibel sind, die auf der angeschlossenen Konsole ausgeführt wird.

4. klicken **Downloaden und installieren**.

Nach der erfolgreichen Installation des Firmware-Upgrades wird die ExtraHop-Appliance neu gestartet.

## **Aktualisieren Sie die Firmware in Plattenläden**

- 1. Laden Sie die Firmware für die Appliance von der [ExtraHop Kundenportal](https://customers.extrahop.com/downloads/firmware/)  $\mathbb E$  auf deinen Computer.
- 2. Loggen Sie sich in die Administrationseinstellungen des ExtraHop-Systems ein über https:// <extrahop-hostname-or-IP-address>/admin.
- 3. klicken **Cluster-Datenmanagement**.
- 4. klicken **Record Ingest deaktivieren**.
- 5. klicken **Admin** um zur Hauptverwaltungsseite zurückzukehren.
- 6. klicken **Firmware**.
- 7. klicken **Aufrüsten**.
- 8. Wählen Sie auf der Seite Firmware aktualisieren eine der folgenden Optionen aus:
	- Um Firmware aus einer Datei hochzuladen, klicken Sie auf **Wählen Sie Datei**, navigiere zum .tar Datei, die Sie hochladen möchten, und klicken Sie **Offen**.
	- Um Firmware von einer URL hochzuladen, klicken Sie auf **von URL abrufen** stattdessen und geben Sie dann die URL in das Firmware-URL Feld.
- 9. klicken **Aufrüsten**.

Das ExtraHop-System initiiert das Firmware-Upgrade. Sie können den Fortschritt des Upgrades mit dem Aktualisierung Fortschrittsbalken. Die Appliance wird nach der Installation der Firmware neu gestartet.

10. Wiederholen Sie die Schritte 6-9 auf allen verbleibenden Recordstore-Clusterknoten.

#### **Nächste Schritte**

Nachdem alle Knoten im Recordstore-Cluster aktualisiert wurden, aktivieren Sie die Datensatzaufnahme und die Shard-Neuzuweisung auf dem Cluster erneut. Sie müssen diese Schritte nur auf einem Datensatzspeicherknoten ausführen.

- 1. Klicken Sie im Abschnitt Clustereinstellungen erkunden auf **Cluster-Datenmanagement**.
- 2. klicken **Record Ingest aktivieren**.
- 3. klicken **Shard-Neuzuweisung aktivieren**.

## **Aktualisieren Sie die Firmware in Packetstores**

- 1. Laden Sie die Firmware für die Appliance von der [ExtraHop Kundenportal](https://customers.extrahop.com/downloads/firmware/) E auf deinen Computer.
- 2. Loggen Sie sich in die Administrationseinstellungen des ExtraHop-Systems ein über https:// <extrahop-hostname-or-IP-address>/admin.
- 3. klicken **Aufrüsten**.
- 4. Wählen Sie auf der Seite Firmware aktualisieren eine der folgenden Optionen aus:
	- Um Firmware aus einer Datei hochzuladen, klicken Sie auf **Wählen Sie Datei**, navigiere zum .tar Datei, die Sie hochladen möchten, und klicken Sie **Offen**.
	- Um Firmware von einer URL hochzuladen, klicken Sie auf **von URL abrufen** stattdessen und geben Sie dann die URL in das Firmware-URL Feld.
- 5. Optional: Wenn Sie das Gerät nach der Installation der Firmware nicht automatisch neu starten möchten, löschen Sie das **Gerät nach der Installation automatisch neu starten** Checkbox.
- 6. klicken **Aufrüsten**.

Das ExtraHop-System initiiert das Firmware-Upgrade. Sie können den Fortschritt des Upgrades mit dem Aktualisierung Fortschrittsbalken. Die Appliance wird nach der Installation der Firmware neu gestartet.

7. Wenn Sie sich nicht dafür entschieden haben, die Appliance automatisch neu zu starten, klicken Sie auf **Neustarten** um das System neu zu starten.

Nachdem das Firmware-Update erfolgreich installiert wurde, zeigt die ExtraHop-Appliance die Versionsnummer der neuen Firmware in den Administrationseinstellungen an.

## **Rüsten Sie angeschlossene Sensoren in Reveal (x) 360 auf**

Administratoren können ein Upgrade durchführen Sensoren die mit Reveal (x) 360 verbunden sind.

#### **Bevor Sie beginnen**

• Ihr Benutzerkonto muss über Rechte auf Reveal (x) 360 für System- und Zugriffsadministration oder Systemadministration verfügen.

Hier sind einige Überlegungen zur Aufrüstung von Sensoren:

- Die Sensoren müssen mit den ExtraHop Cloud Services verbunden sein
- Benachrichtigungen werden angezeigt, wenn eine neue Firmware-Version verfügbar ist
- Sie können mehrere aktualisieren Sensoren zur gleichen Zeit
- 1. Loggen Sie sich bei Reveal (x) 360 ein.
- 2. Klicken Sie auf das Symbol Systemeinstellungen wund dann klicken **Sensorik**. Sensoren, die für ein Upgrade in Frage kommen, zeigen einen Aufwärtspfeil in der Sensorversion Feld.

## **∙.e** ExtraHop

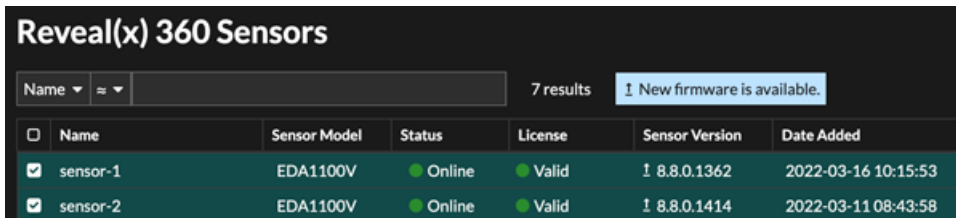

- 3. Wählen Sie das Kontrollkästchen neben jedem Sensor die Sie aktualisieren möchten.
- 4. In der Einzelheiten zum Sensor Bereich, wählen Sie die Firmware-Version aus dem **Verfügbare Firmware** Drop-down-Liste.

In der Dropdownliste werden nur Versionen angezeigt, die mit den ausgewählten Versionen kompatibel sind Sensoren.

Nur die ausgewählten Sensoren für die ein Firmware-Upgrade verfügbar ist, erscheinen im Fühler Bereich "Details".

5. klicken **Firmware installieren**.

Wenn das Upgrade abgeschlossen ist, Sensorversion Feld wurde mit der neuen Firmware-Version aktualisiert.